# *IC-3USB Interface Kit Installation Guide*

### **Unpacking**

**You should find the following items:**

- 9-to-15-Pin Adapter (61-000043-03)
- USB-to-Serial Cable (61-000044-02)

#### **You will also need:**

- An Omron Microscan reader
- <sup>A</sup> host computer with Windows 7, Vista, XP, or 2000
- Omron Microscan Tools Drive (37-000010-01)

# *Step 1 —Assemble Cabling*

Attach the plug end of the pin adapter to the reader's serial cable connector and the USB-to-Serial Cable.

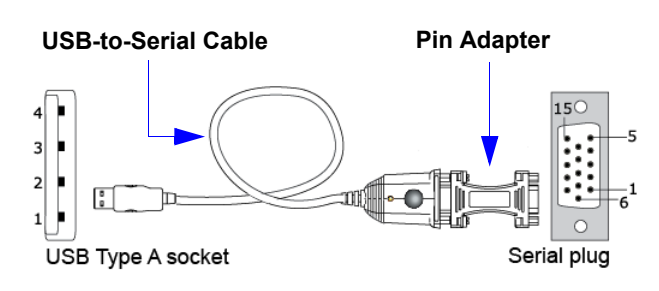

**Power:** Reader current + 90mA.

**Important: Do not use the IC-3USB with Quadrus MINI Series imagers or MS-4 imagers.**

#### **OMRON** MICROSCAN

*83-210029 Rev F*

# *Step 2 — Install IC-3USB Driver (Windows 7 and Vista – cont.)*

- 5. When you are ready to install the program, click **Install**.
- 6. The Setup Wizard will display a progress bar during installation. At the end of installation, the Setup Wizard will display a screen stating that installation is complete. Click **Finish** to close the Setup Wizard.

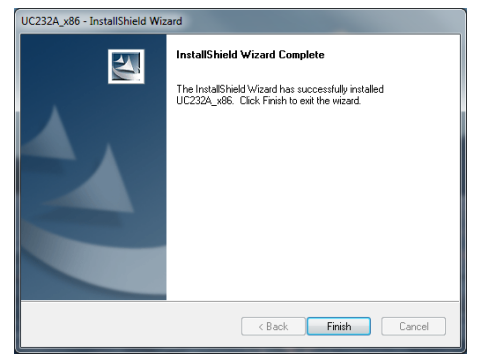

## *Step 2 — Install IC-3USB Driver (Windows XP and 2000)*

- 1. Insert the **Tools Drive** and click **Accessories**in the navigation column at the left of the screen.
- 2. Click **IC-3USB Driver (Windows XP)** or **IC-3USB Driver (Windows 2000)** to open the driver folder.
- 3. Open the zip file to launch the Setup Wizard.
- 4. Click **Next** when the Setup Wizard's welcome screen appears.

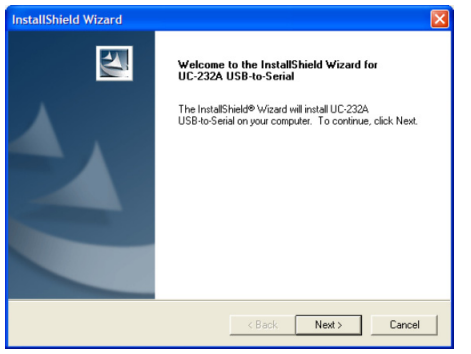

### *Step 2 — Install IC-3USB Driver (Windows 7 and Vista)*

- 1. Insert the **Omron Microscan Tools Drive** and click **Accessories** in the navigation column at the left of the screen.
- 2. Click **IC-3USB Driver (Windows 7)** or **IC-3USBDriver (Windows Vista)** to open the driver folder.
- 3. Open the zip file and double-click the **UC232A\_Setup\_V1.0.074.exe** (Windows 7) or **UC232A\_windows vista.exe** (Vista) file to launch the Setup Wizard.
- 4. Click **Next** when the Setup Wizard's welcomescreen appears.

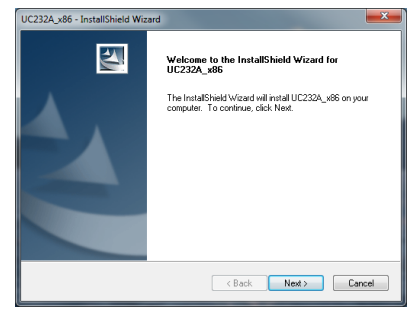

## *Step 2 — Install IC-3USB Driver (Windows XP and 2000 – cont.)*

- 5. If you are using Windows XP, a compatibility warning may appear. Click **Continue Anyway** to begin installation.
- 6. When installation is complete, the **InstallShield Wizard Complete** screen will appear. Click **Finish** to close the wizard.

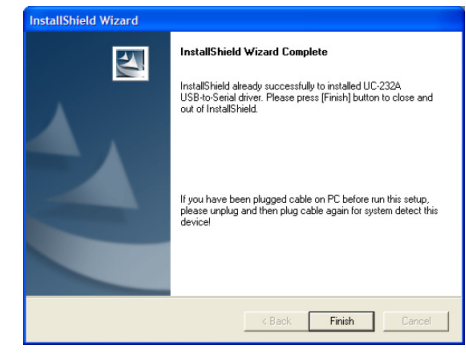

## *Step 3 — Connect IC-3USB*

#### **Windows 7 and Vista**

Connect the USB socket end of the IC-3USB cable to a USB port on the host computer. A confirmation dialog will appear, stating that the driver has been installed and that the IC-3USB is ready to use.

#### **Windows XP and 2000**

- 1. Connect the USB socket end of the IC-3USBcable to a USB port on the host computer.
- 2. The **Found New Hardware Wizard** will appear and ask if you want to connect to Windows Update to search for software. Select **No, not this time** and click **Next**.
- 3. On the next screen, select **Install the software automatically (Recommended)** and click **Next**.
- 4. If you are using Windows XP, a compatibility warning may appear. Click **Continue Anyway** to begin installation.
- 5. When installation is complete, the **Completing the Found New Hardware Wizard** screen willappear. Click **Finish** to close the wizard.

# *Step 4 — Locate Virtual COM Port*

The installation wizard creates a virtual COM port that will appear automatically whenever you insert the IC-3USB.

To verify correct installation, go to your Windows Device Manager and click on **Ports** to see the virtual port (highlighted below).

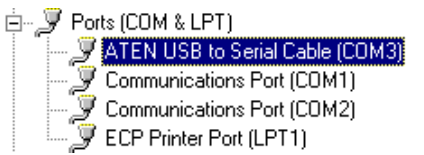

If you remove the IC-3USB from the USB port, the associated COM port will disappear.

**Caution:** Do not re-insert the IC-3USB into your USB port without first restarting the computer. Doing so may cause the computer to lose other COM port connections and force you to reboot your computer.

## *Step 5 — Start ESP*

When you run **ESP** after installing the IC-3USB driver, you will notice that a new COM port is now available to ESP.

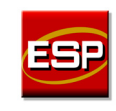

Select the highest available COM port on the list and continue your reader setup in ESP.

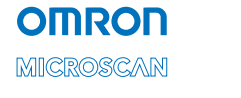

*Copyright ©2018 Omron Microscan Systems, Inc.*